# Sammeln Sie Protokolle, um Probleme mit WebRTC über Expressway zu beheben. J

### Inhalt

**Einführung Voraussetzungen** Anforderungen Verwendete Komponenten Protokolle erfassen Hochladen der gesammelten Protokolle auf TAC-Ticket

# Einführung

In diesem Dokument wird beschrieben, wie Protokolle gesammelt werden, um Probleme mit WebRTC über Expressway zu beheben.

### Voraussetzungen

### Anforderungen

Cisco empfiehlt, über Kenntnisse in folgenden Bereichen zu verfügen:

- Grundkenntnisse des Cisco Meeting Server (CMS)-Servers, Expressway.
- Die Einrichtung von CMS WebRTC über Expressway muss bereits konfiguriert sein.
- Zugriff auf CMS, Expressway-Server, PC.

#### Verwendete Komponenten

Die Informationen in diesem Dokument basieren auf den folgenden Software- und Hardwareversionen:

- CMS-Server
- Cisco Meeting-App (CMA)
- Core- und Edge-Expressway-Server
- Wireshark oder ähnliche Software
- Google Chrome oder ähnliche Software
- WinScp oder ähnliche Software

Die Informationen in diesem Dokument wurden von den Geräten in einer bestimmten Laborumgebung erstellt. Alle in diesem Dokument verwendeten Geräte haben mit einer leeren (Standard-)Konfiguration begonnen. Wenn Ihr Netzwerk in Betrieb ist, stellen Sie sicher, dass Sie die potenziellen Auswirkungen eines Befehls verstehen.

# Protokolle erfassen

Schritt 1: Starten Sie die Anmeldung auf den Expressway-Servern.

Starten Sie die Diagnoseprotokollierung zusammen mit tcpdump auf Expressway-Core- und Edge-Servern.

1. Navigieren Sie zu Maintenance > Diagnostics > Diagnostics logging wie im Bild gezeigt.

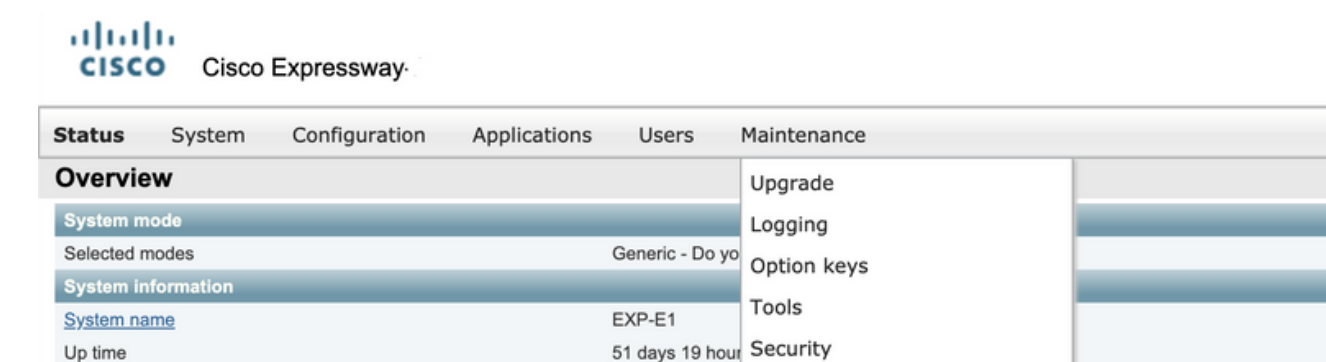

 $V42E7$ 

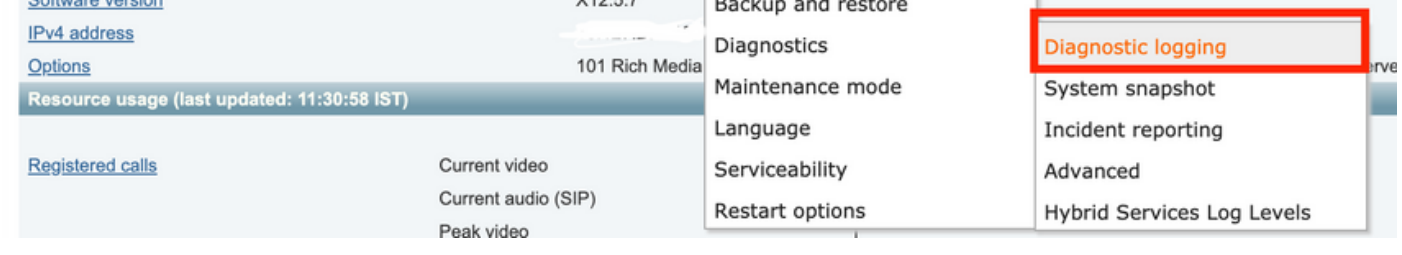

2. Aktivieren Sie das Kontrollkästchen Tcpdump bei der Protokollierung wie im Bild gezeigt starten, und wählen Sie dann die Schaltfläche Neues Protokoll starten, wie im Bild gezeigt.

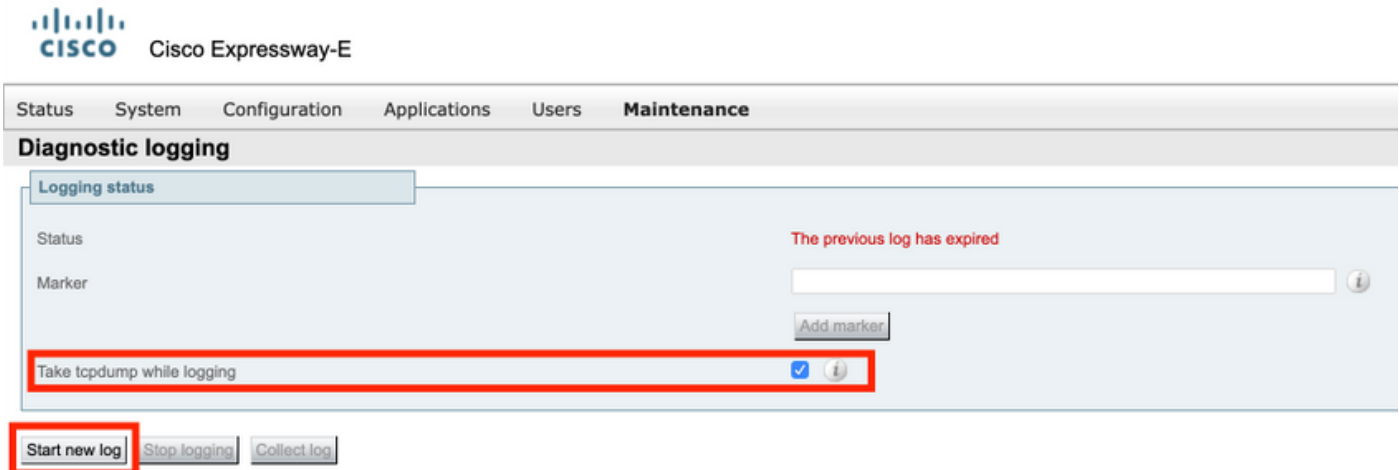

Schritt 2: Starten der Paketerfassung auf dem lokalen PC

Starten Sie die Paketerfassung auf dem lokalen PC mithilfe der Anwendung Wireshark.

1. Navigieren Sie zu Capture > Options, und wählen Sie die Schnittstelle aus, über die der PC auf das Netzwerk zugreift, und wählen Sie dann Start aus, wie im Bild gezeigt.

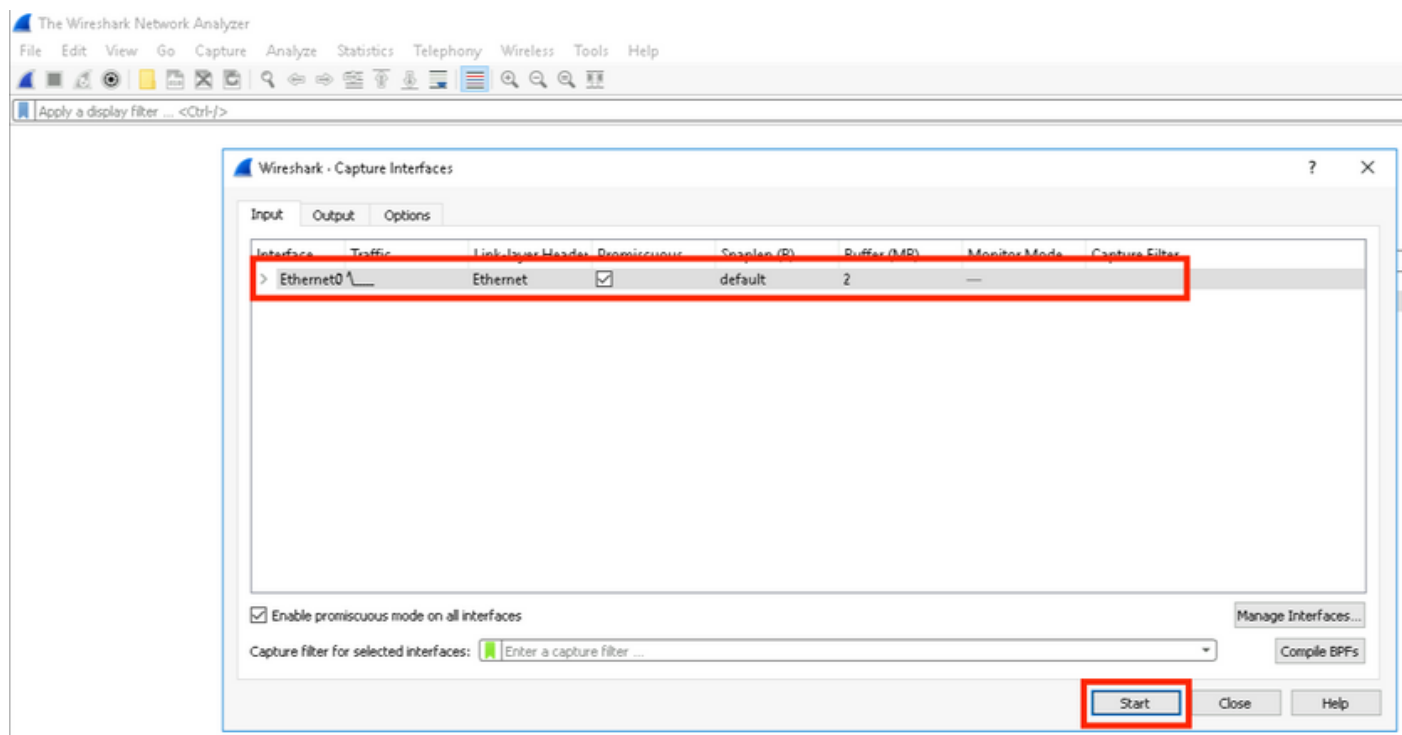

Schritt 3: Erstellen Sie das Problem erneut.

Erstellen Sie das eigentliche Problem mit WebRTC mithilfe des Google Chrome-Browsers in einer neuen Registerkarte über den Schnellweg neu.

Schritt 4: Erfassen Sie Diagnoseprotokolle von der CMA WebRTC-App.

1. Wählen Sie die Schaltfläche für die Diagnose aus, wie im Bild gezeigt.

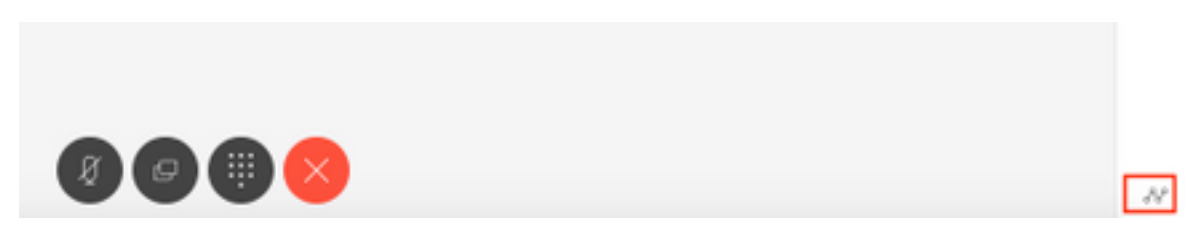

2. Geben Sie dann die Problembeschreibung in das Popup-Diagnosefeld ein, und wählen Sie OK, wie im Bild gezeigt.

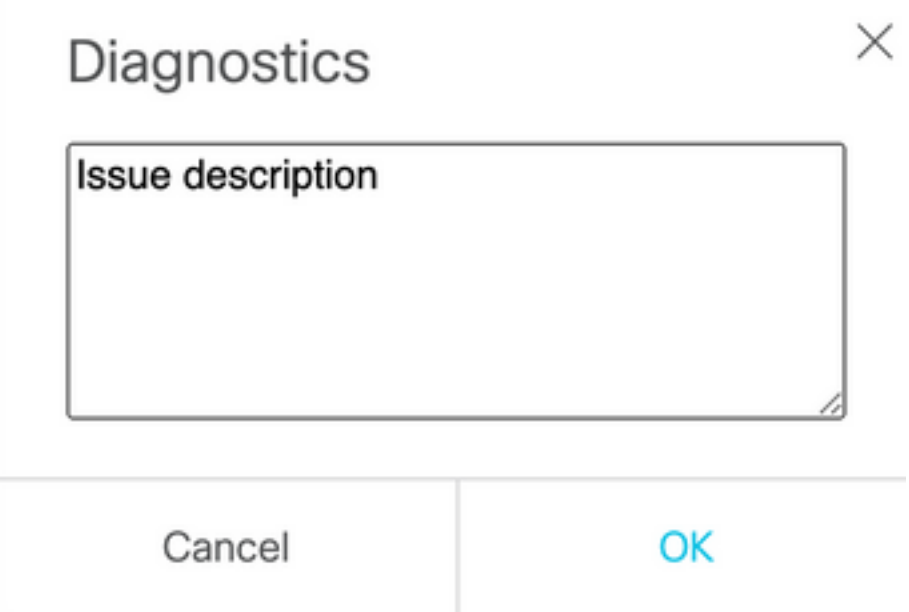

2. Wählen Sie anschließend die Schaltfläche E-Mail auswählen, wie im Bild gezeigt, und speichern Sie die Ausgabe als Textdatei.

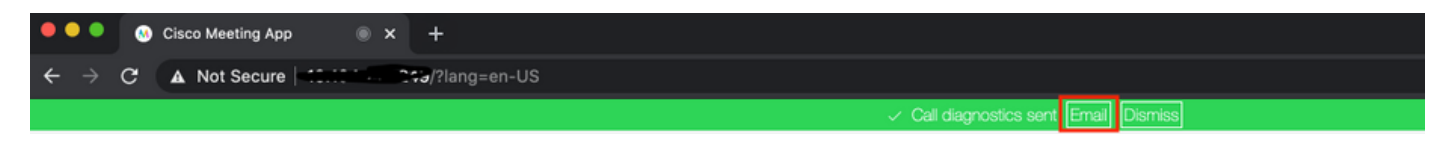

Schritt 5: Anhalten und Herunterladen des Protokollpakets von den Schnellstraßen-Servern

1. Stoppen Sie die Diagnoseprotokollierung auf Expressway-Core- und Edge-Servern. Wählen Sie dazu Stopp logging aus, wie im Bild gezeigt.

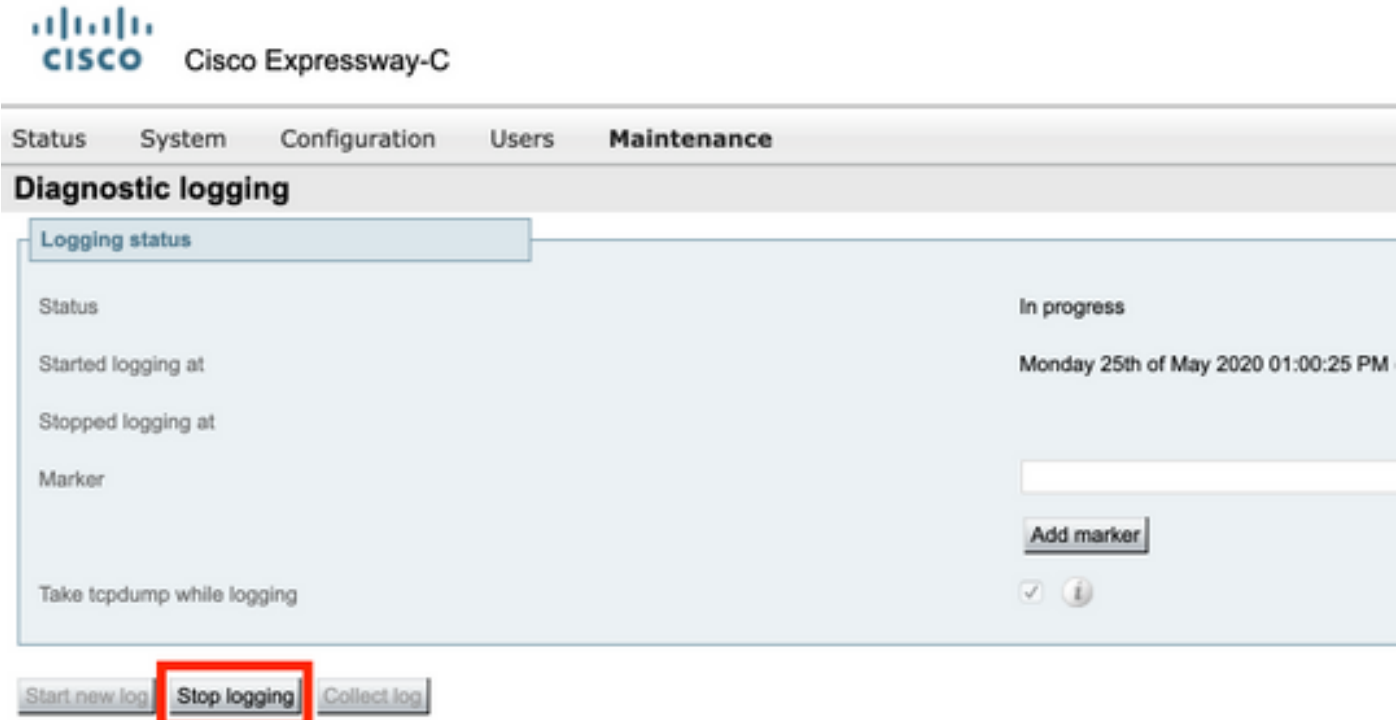

2. Wählen Sie dann die Collect Log-Schaltfläche und dann Download wie im Bild gezeigt aus, um das erfasste Diagnoseprotokollpaket herunterzuladen.

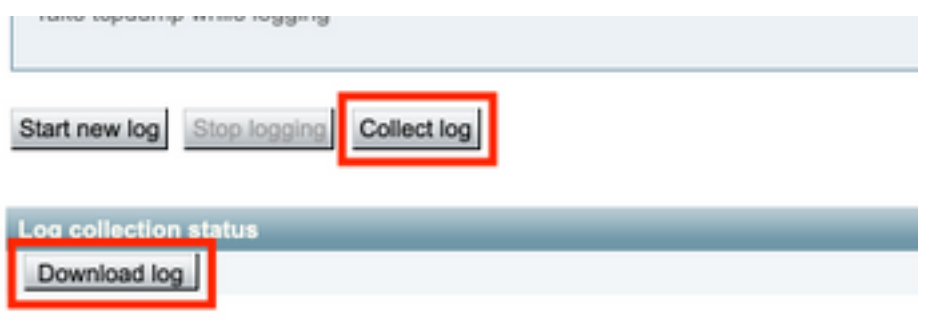

Schritt 6: Protokollpaket von CMS-Servern herunterladen

Melden Sie sich mithilfe von WinScp oder ähnlicher SFTP-Client-Software und Administratoranmeldeinformationen beim CMS-Server an, und laden Sie logbündel.tar.gz auf Ihren lokalen PC herunter.

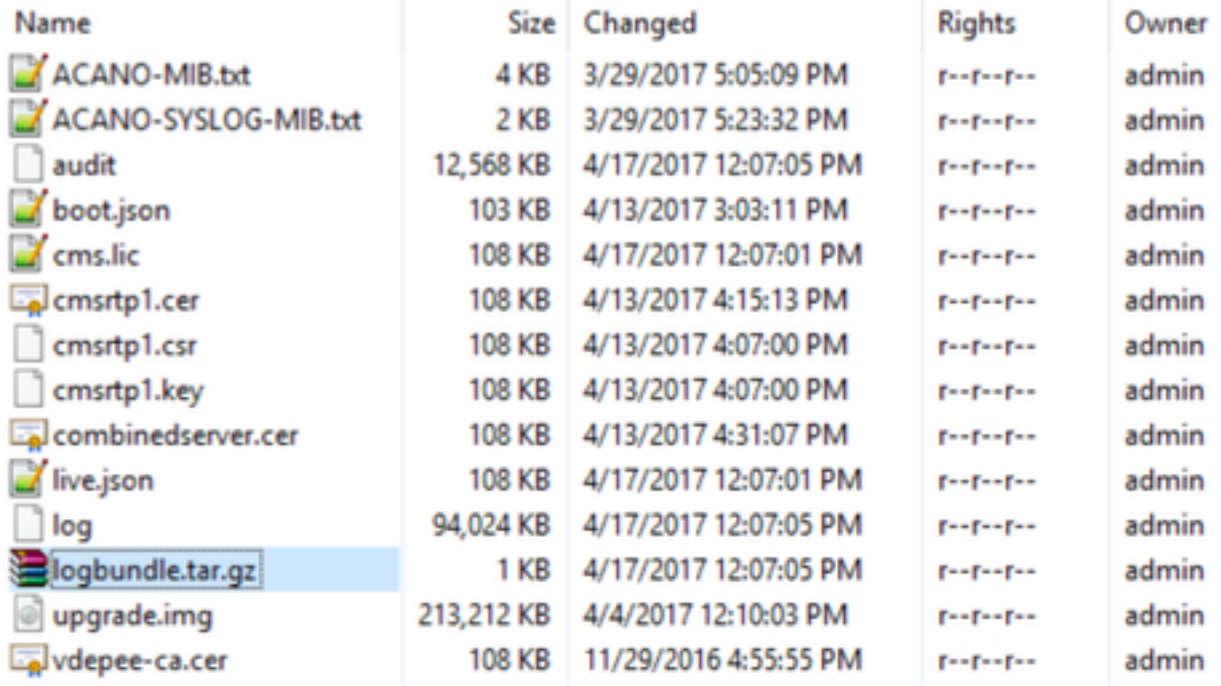

Schritt 7: Stoppen und Speichern der Paketerfassung auf dem lokalen PC.

Wählen Sie die Option Paketerfassung auf Wireshark beenden mithilfe der Schaltfläche Rot, wie im Bild gezeigt, und speichern Sie die Paketerfassungsdatei an einem sicheren Ort.

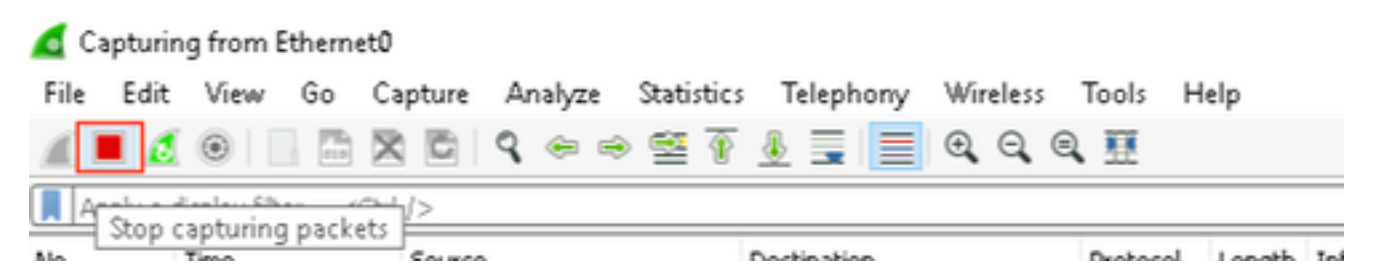

Schritt 8: Sammeln Sie Systemdiagnoseprotokolle vom lokalen PC.

• Führen Sie unter Windows den Befehl **"dxdiag"** in der Eingabeaufforderung aus, und wählen Sie dann Alle Informationen speichern aus. um die Ausgabe in den geöffneten Fenstern wie im Bild dargestellt zu speichern.

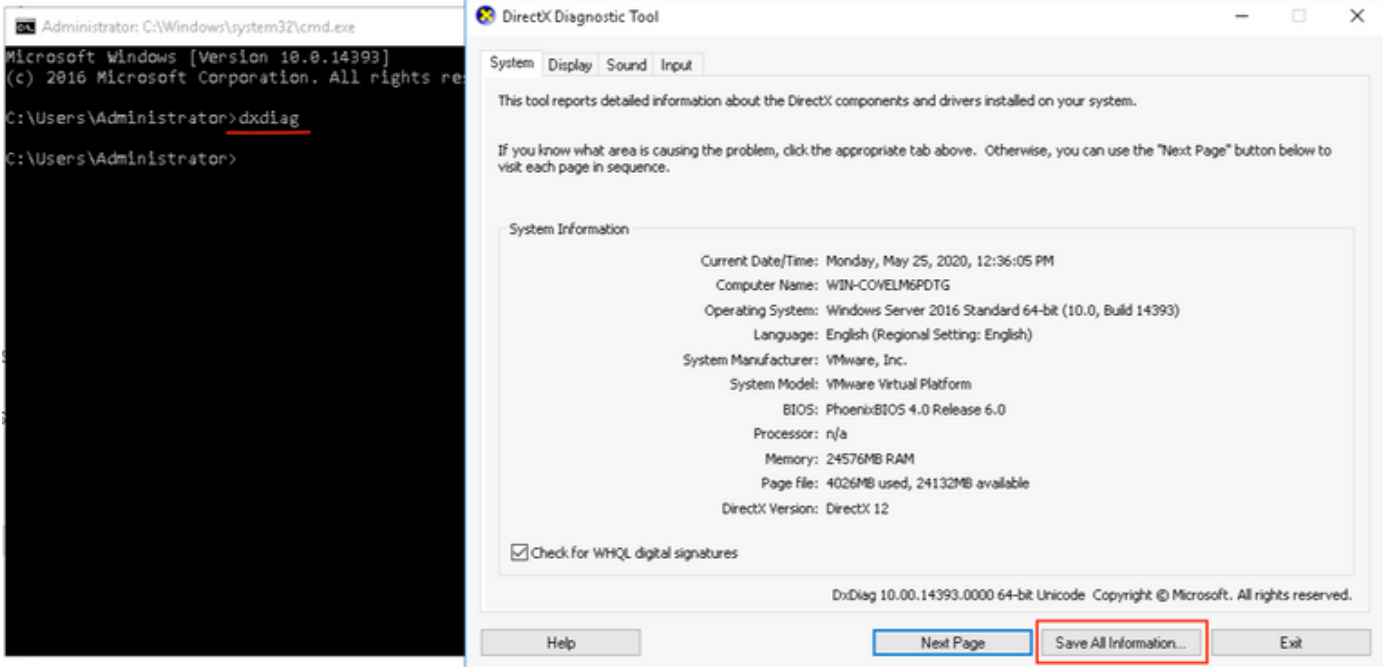

 $\bullet$  Mac

1. Navigieren Sie zum Apple-Menü in Ihrer Menüleiste > Über diesen Mac und wählen Sie Systembericht...

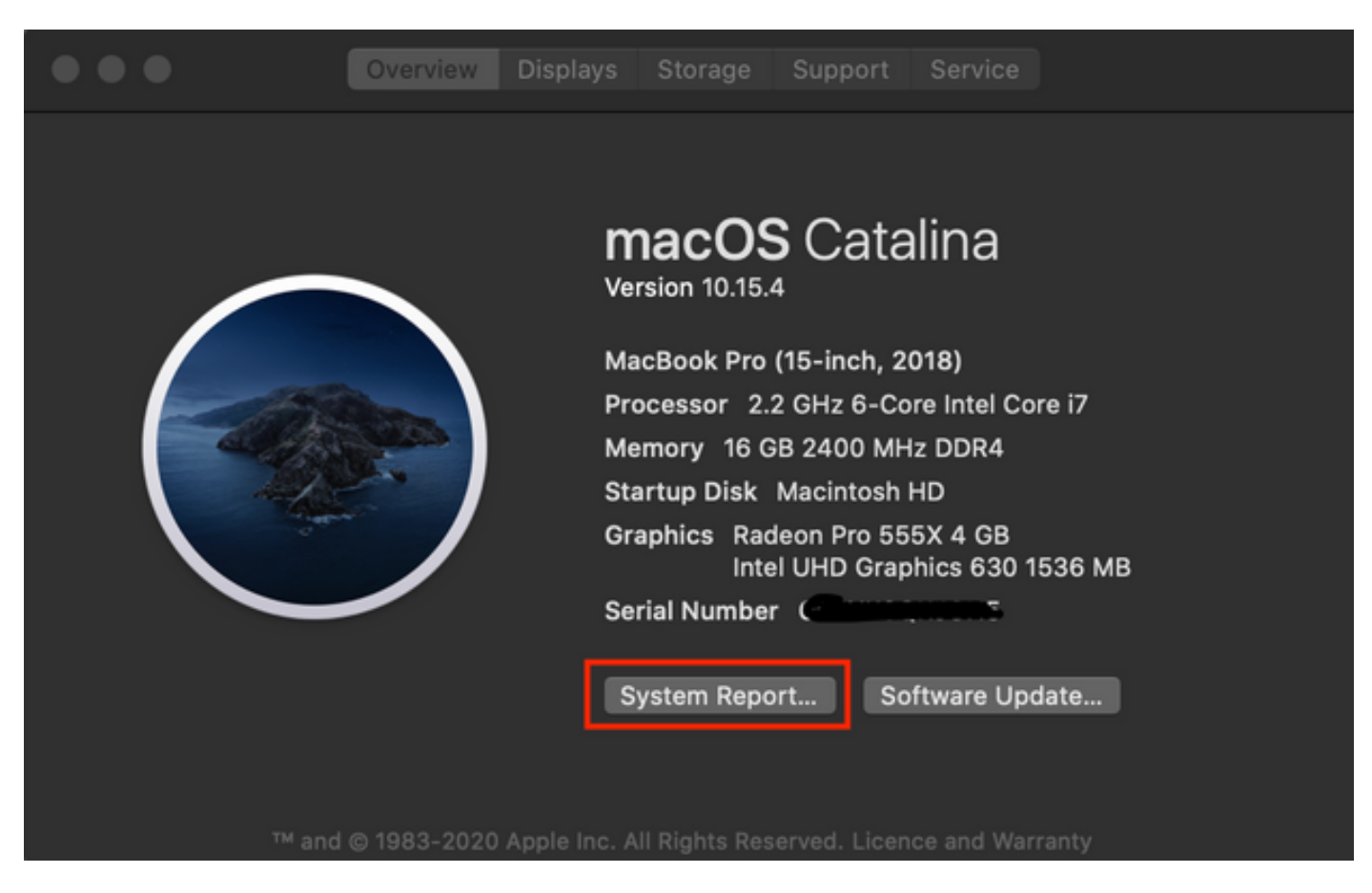

2. Navigieren Sie anschließend im neuen Dialogfeld zu Datei > Speichern, um den Systembericht zu speichern.

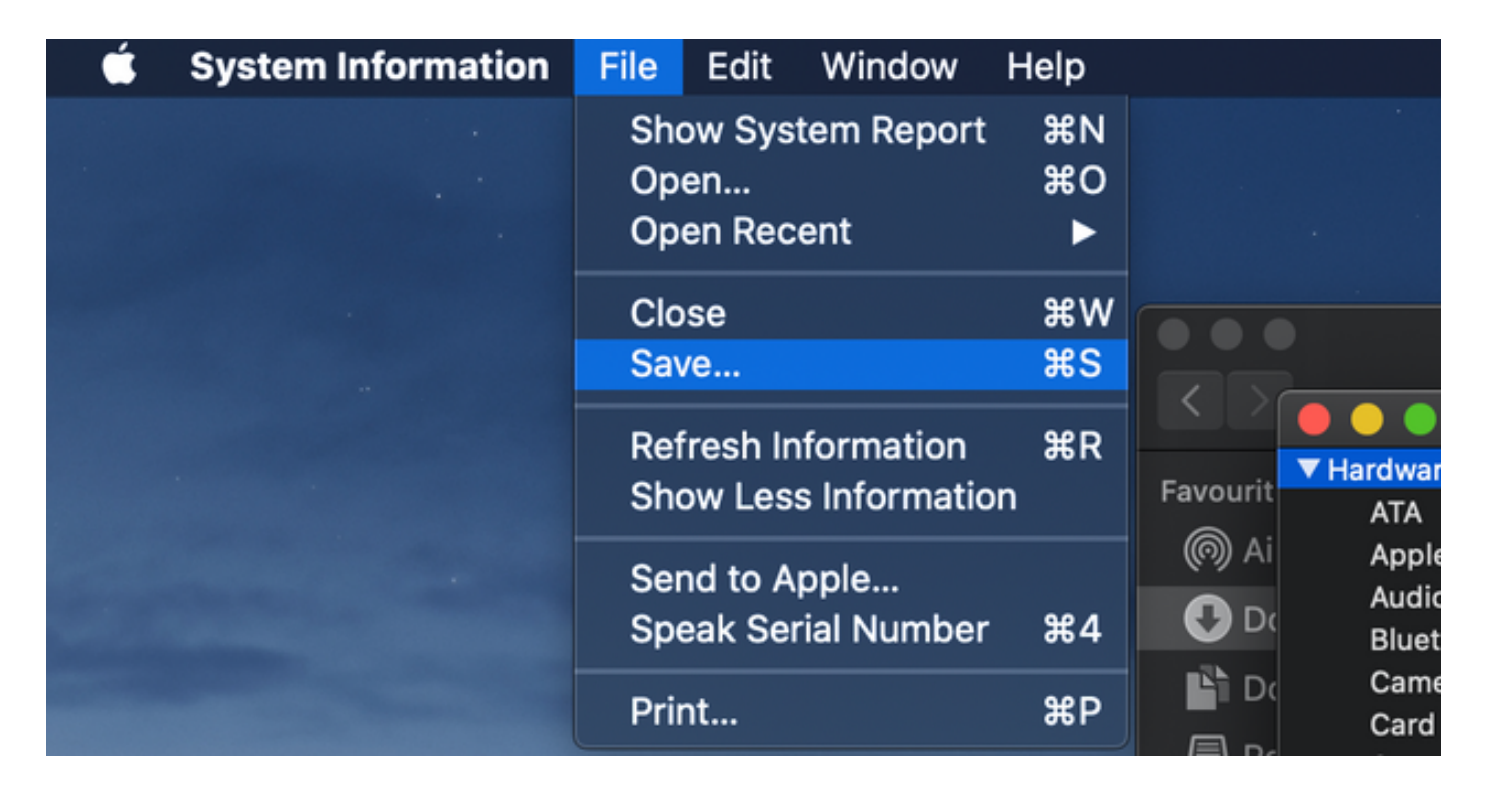

## Hochladen der gesammelten Protokolle auf TAC-Ticket

Laden Sie heruntergeladene Diagnoseprotokollpakete von Schnellstraßen, Paketerfassung, Systemdiagnoseprotokolle und CMA WebRTC-Diagnoseprotokolle mithilfe des [hier](/content/en/us/support/web/tac/tac-customer-file-uploads.html) beschriebenen Verfahrens vom lokalen PC auf das TAC-Gehäuse hoch.